# **Tájékoztató**

#### **az Online Számla rendszerben az adatszolgáltatási kötelezettség teljesítésének előfeltételeként szükséges regisztráció folyamatáról**

# **A regisztráció folyamatáról röviden**

#### **I. A regisztráció, mint előfeltétel**

Az általános forgalmi adóról szóló 2007. évi CXXVII. törvény (a továbbiakban: Áfa tv.) **2018. július 1-jétől hatályos** 10. számú melléklet 9. pontjában foglaltak szerint az Áfa tv. 5-8. pont szerinti adatszolgáltatást – a hivatkozott jogszabályhelyben meghatározott áthárított adó összegét elérő kibocsátott számlák esetében, az arra kötelezett adózó az érintett számla adataira vonatkozóan adatszolgáltatást köteles teljesíteni az állami adó- és vámhatóság felé – a Hivatalunk által erre a célra biztosított elektronikus felületen kell teljesíteni.

*Az állami adó- és vámhatóság 2018. július 1-jét megelőzően és azt követően is lehetőséget biztosít a számlaküldés tesztelésére, mely informatikai rendszer használatához előfeltétel az adózó regisztrációja. Ezen kötelezettség teljesítésére szolgáló elektronikus teszt-felület a <https://onlineszamla-test.nav.gov.hu/> oldalon található.*

#### **II. Adózói regisztráció**

Az adatszolgáltatás teljesítésének **előfeltétele** az adózó, az adózó törvényes képviselője, vagy állandó meghatalmazottja ún. "ügyfélkapus" (KÜNY tárhelyes) hozzáférése.

Az ügyfélkapus hozzáférés birtokában az adatszolgáltatás teljesítéséhez szükséges az **adózó**, az **adózó törvényes képviselőjének**, vagy állandó meghatalmazottjának **egyszeri regisztrációja** az Online Számla rendszer elektronikus felületén.

Az adózó **törvényes képviselőjének** az állami adó- és vámhatóság nyilvántartásában szereplő olyan személy tekinthető, aki az adózóra irányadó jogszabályok szerint az adózó képviseletére jogosult. Az állami adó- és vámhatóság a törvényes képviselők esetében 2014. évtől hivatalból biztosítja a törvényes képviselők elektronikus eljárási jogosultságát (ún. automatikus jogképzés).

Az adózó állami adó- és vámhatóság nyilvántartásában szereplő **állandó meghatalmazottja** abban az esetben jogosult elvégezni a regisztrációt, amennyiben

- az állami adó- és vámhatóság előtt **valamennyi** elektronikusan, telefonon, valamint személyesen és papír alapon intézhető **adóügyben teljes körű** képviseletre jogosult (EGYKE adatlap 01-A lapjának D/3. rovat jelölésével)
- **valamennyi adóügy elektronikus** intézésére jogosult (EGYKE adatlap 01-A lapjának E/1. rovat jelölésével)
- **valamennyi adóügyi bevallás, adatszolgáltatás és elektronikusan teljesíthető bejelentés, beadvány, kérelem** intézésére jogosult (EGYKE adatlap 01-B lapjának H/1. rovat jelölésével)
- **valamennyi adatszolgáltatás** intézésére jogosult (EGYKE adatlap 01-B lapjának H/8. rovat jelölésével)

#### **általános forgalmi adóval összefüggő adatszolgáltatások** elektronikus intézésére jogosult (az EGYKE adatlap 01-B lapjának H/12. rovat jelölésével).

(A fentiek alatt az EGYKE nyomtatvány bevezetése előtti bejelentések esetén a T180-as nyomtatvány megfelelő rovatai értendőek.)

#### **III. Az adózó képviselője regisztrációjának, azaz a felhasználó regisztrációjának folyamata**

Ahogyan arról az előzőekben szó volt, az adatszolgáltatásra kötelezett **adózót** a kötelezettség teljesítésének biztosításához **regisztrálni kell** az Online Számla rendszerben, melyet az adatszolgáltatásra kötelezett adózó nevében az arra jogosult törvényes képviselő vagy állandó meghatalmazott tehet meg. Az adózót **regisztráló természetes személy ún. "elsődleges felhasználó"**.

Annak érdekében, hogy az adatszolgáltatásra kötelezett a számlázó programjával kiállított számlái adataival kapcsolatban a szabályoknak megfelelő módon, emberi beavatkozás nélkül tudja kötelezettségét teljesíteni, szükség van egy **ún. "technikai felhasználó"** regisztrálására is. A technikai felhasználó regisztrálását követően állnak rendelkezésre azok az adatok, melyek az adózó számlázó programja és a NAV szervere közötti kommunikációhoz szükségesek*.*

# **a) Az elsődleges felhasználó regisztrációja ("ADATSZOLGÁLTATÁSRA KÖTELEZETT ADÓZÓI REGISZTRÁCIÓ")**

Az előbbiekben taglaltaknak megfelelően az elsődleges felhasználó regisztrációjának feltétele egy **élő ügyfélkapus hozzáférés** megléte.

A regisztráció **lépései (1 - 6)**

*A regisztráció egyes mezőinél információs ikon (súgó) segíti a helyes kitöltést.*

#### **1) "Regisztráció" panelre kattintás**

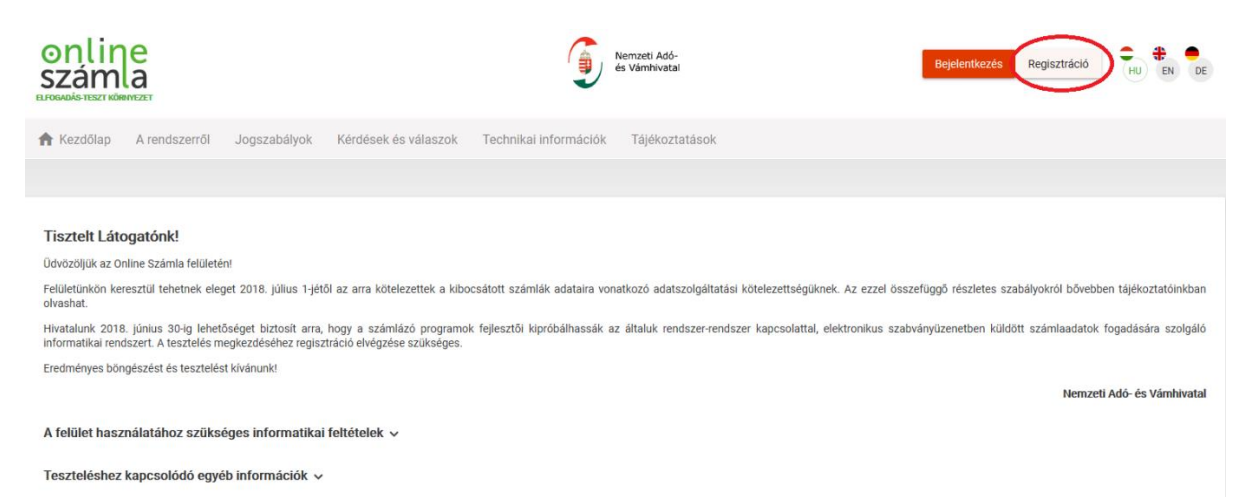

### **2) "ÜGYFÉLKAPU BEJELENTKEZÉS"**

Az adózói teszt időszakában elvégzett regisztrációnak része, egyben első lépése egy adatkezelési tájékoztatás, és az abban foglaltak megismerése és elfogadása ("Az adatkezelési tájékoztatót elolvastam. Hozzájárulok adataim kezeléséhez").

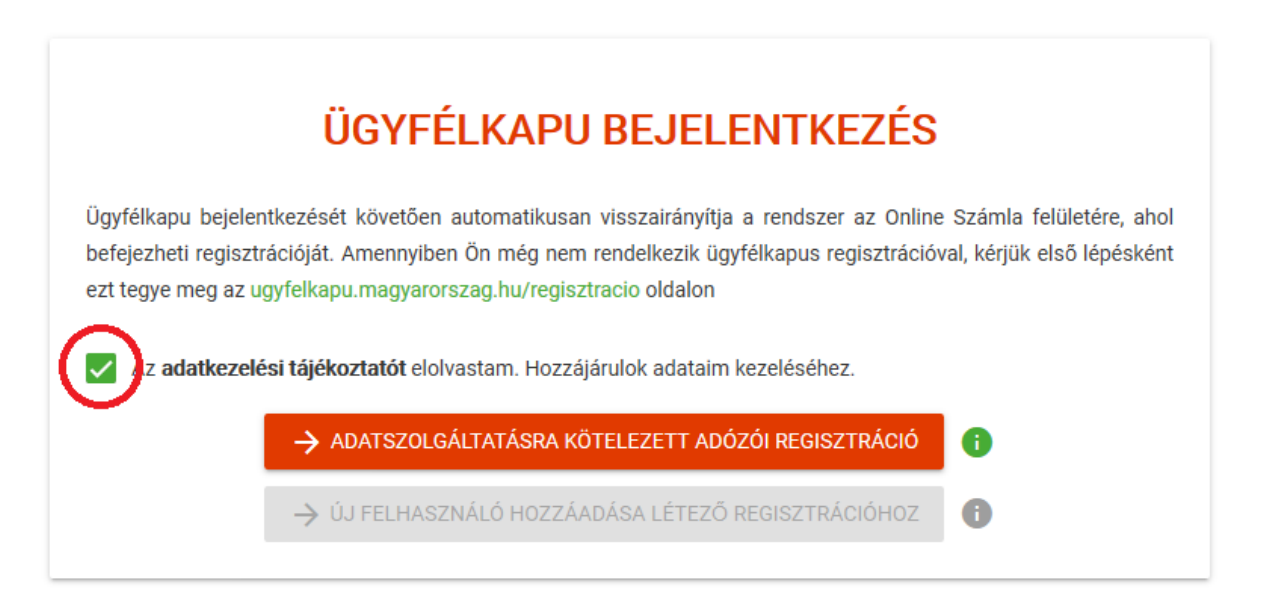

**3) "ADATSZOLGÁLTATÁSRA KÖTELEZETT ADÓZÓI REGISZTRÁCIÓ" panelre kattintás**, mellyel elkezdődik a tényleges regisztráció, egyben megtörténik az ügyfélkapus azonosítás.

Az ügyfélkapuba történő bejelentkezés a magánszemély felhasználónevének, valamint jelszavának megadásával teljesül. A megadott adatok alapján az ügyfélkapu a felhasználó azonosítását kísérli meg.

*Amennyiben a regisztrációt végző személy az azonosítás sikertelensége ellenére rendelkezik élő ügyfélkapus hozzáféréssel, azonban az azonosítás többször sikertelen, a hiba elhárítása az ügyfélkapunyitásra jogosult szervezetekkel történő kapcsolatfelvétellel lehetséges.*

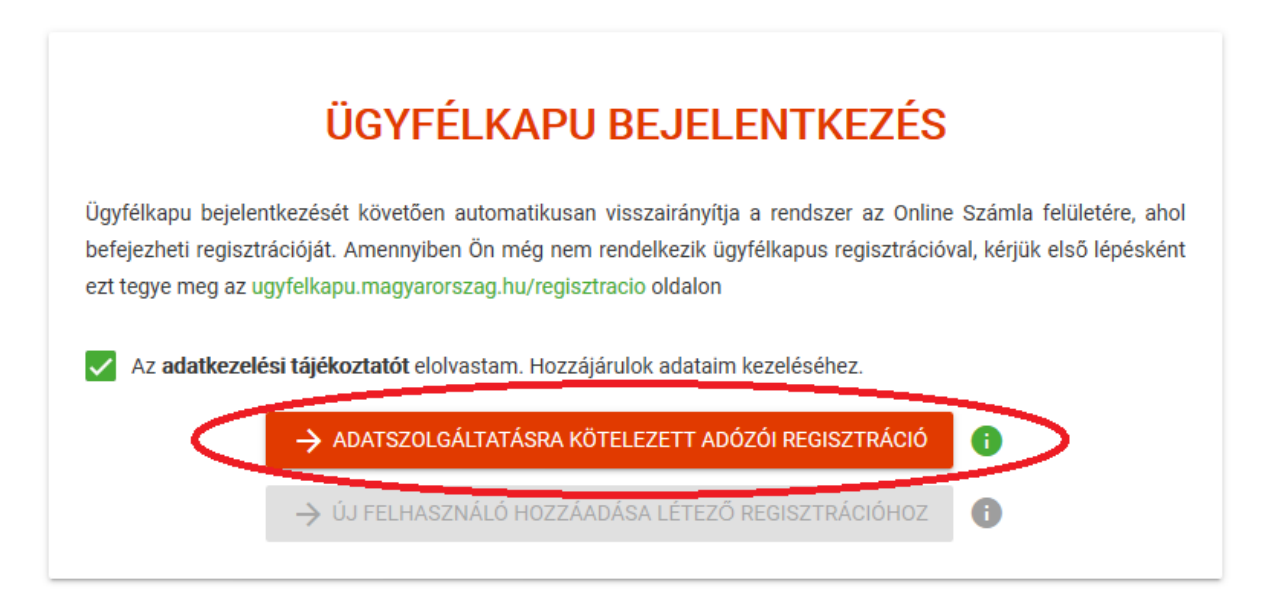

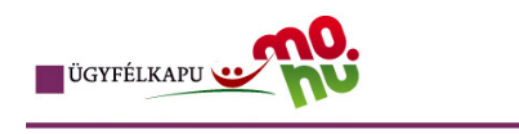

# Lépjen be az Ügyfélkapun!

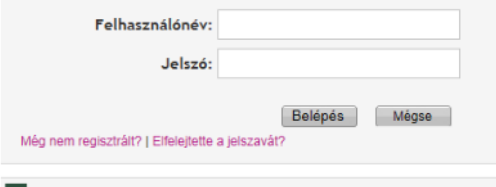

#### S Segítség

Ön az Ügyfélkapu bejelentkezési oldalán van. Vagy a "Belépés" gombra kattintott és szeretne belépni személyes ügyfélkapujába, vagy olyan<br>ügyfélkapus szolgáltatást hívott meg, amelyhez bejelentkezés<br>szükséges. Amennyiben van regisztrációja és tudja bejelentkezési adatait, lépjen bel Ha még nem regisztrált, tegye meg! Ha pedig elfelejtette jelszavát, kérjen újat!

Az Ügyfélkapu részleteiről segítséget kaphat az Ügyfélkapuval foglalkozó eTananyagunkban.

A jelszó érvényessége maximálisan 2 év. (Ellenőrizze postafiókját, hogy<br>kapott-e figyelmeztető üzenetet a jelszó lejáratára vonatkozóan.) Lejárt<br>jelszóérvényesség esetén, kérjük, fáradjon be bármelyik regisztrációs szervhez, hogy regisztrációját megújíthassa.

TOVÃOS

 $\boxtimes$ 

#### 4) Természetes személyazonosító adatok megadása ("ÜGYFÉL REGISZTRÁCIÓ -**ALAPADATOK MEGADÁSA")**

Az ügyfélkapus beazonosítás sikeressége esetén következő lépésként a regisztrációt végző személy természetes személyazonosító adatainak, valamint adóazonosító jelének megadása szükséges a viszontazonosítás érdekében.

"TERMÉSZETES AZONOSÍTÓK":

- "Születési vezetéknév" előtag nélkül kell megadni a vezetéknevet, azaz pl. dr., ifj. nem szerepelhet a mezőben, valamint maximum 50 karakter lehet;
- "Születési keresztnév" maximum 50 karakter lehet:
- "Születési hely" a személyazonosító okmányon feltüntetettel azonos születési helyet (pl. Budapest 13) kell megadni;
- "Születési idő" lehetőség van dátum mezőből kiválasztva, illetve elvárt dátumformátum (1975-07-30) feltüntetésével megadni;
- "Anyja leánykori vezetékneve" maximum 50 karakter lehet;
- "Anyja leánykori keresztneve" maximum 50 karakter lehet;
- "Adóazonosító jel" az adóazonosító jel 10 számjegyű.

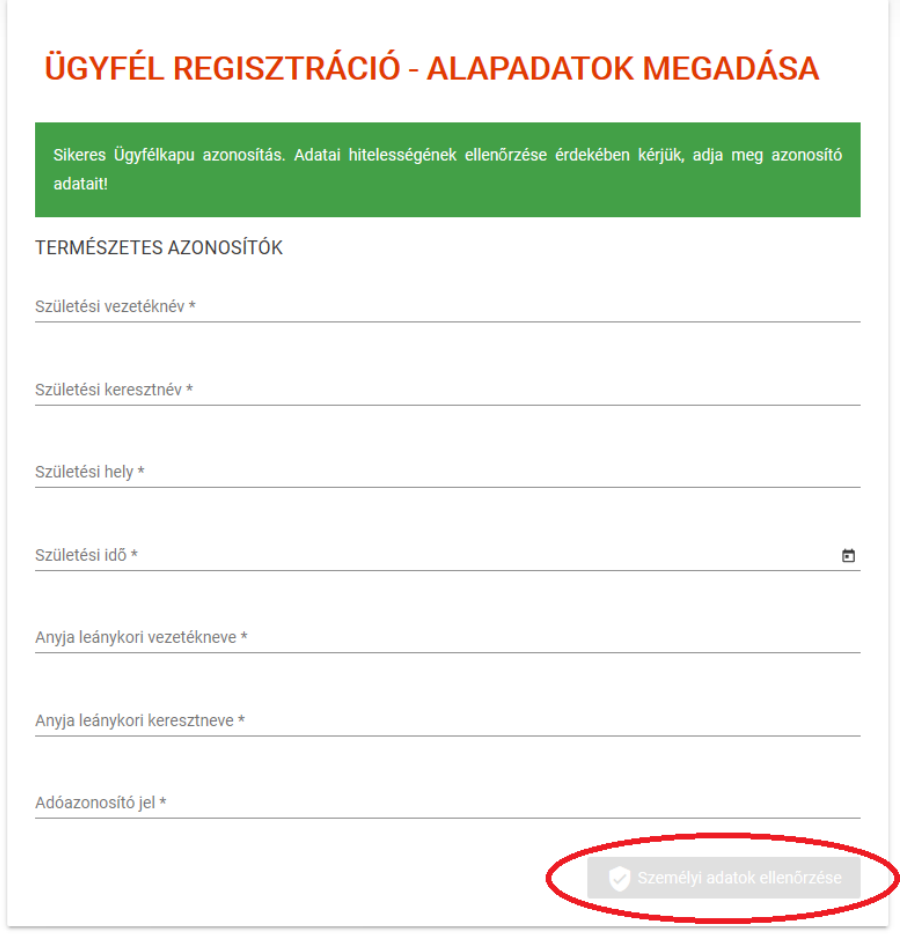

A "Személyi adatok ellenőrzése" panelre kattintással megtörténik a viszontazonosítás. Amennyiben az alapadatok megadásakor a regisztrációt végző személy természetes személyazonosító adatainak kitöltésekor elírás történik, akkor hibaüzenet jelenik meg, miszerint a megadott adatok alapján az azonosítás sikertelen.

#### **5) "Felhasználónév ellenőrzése"**

A viszontazonosítás során vizsgálja a rendszer azt, hogy az előbb megadott azonosító adatokkal létezik-e már regisztrált felhasználó. Amennyiben már létezik felhasználó, lehetőség van annak kiválasztására, hogy a regisztrációt végző személy a <u>létező felhasználónevével,</u> vagy <u>úi</u> felhasználónévvel kíván regisztrálni.

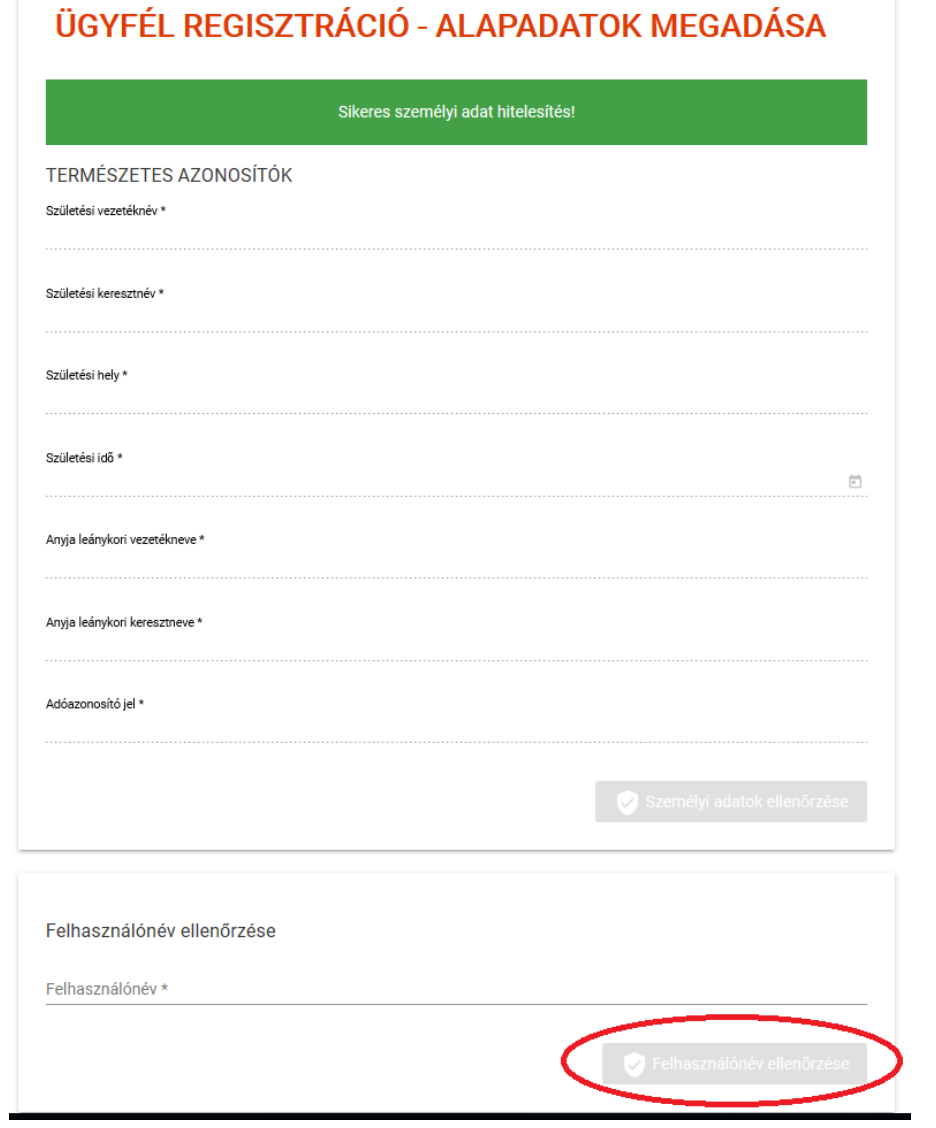

# **6) "ÜGYFÉL REGISZTRÁCIÓHOZ SZÜKSÉGES RÉSZLETES ADATOK MEGADÁSA"**

Ezen oldalon történik az adatszolgáltatásra kötelezett adózóra vonatkozó adatok megadása. A "Regisztráció típusa" alatt lenyíló panellel kell kiválasztani, hogy a regisztrációt végző adózó gazdálkodó szervezet vagy egyéni vállalkozó.

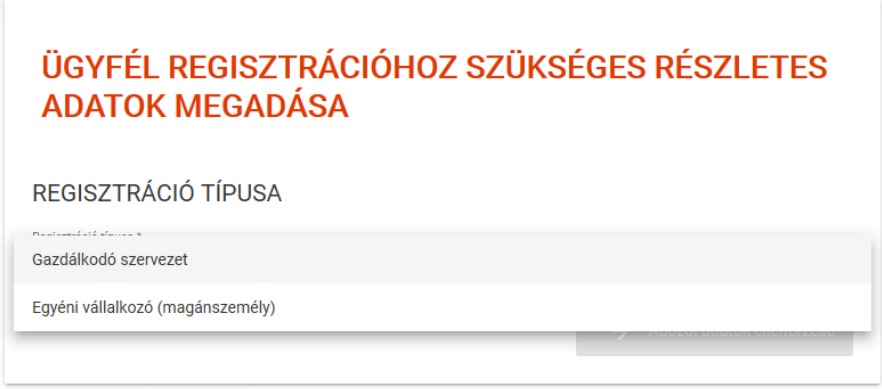

Amennyiben az adatszolgáltatásra kötelezett gazdálkodó szervezet, akkor az adószámot kell kizárólag feltüntetni. Amennyiben az adatszolgáltatásra kötelezett nem minősül gazdálkodó szervezetnek, hanem egyéni vállalkozó (vagy őstermelő, vagy adószámmal rendelkező magánszemély), akkor az "ügyféltípus" lenyíló paneljében az egyéni vállalkozót kell megadni, és ebben az esetben az adószám mellett az adóazonosító jelet is fel kell tüntetni.

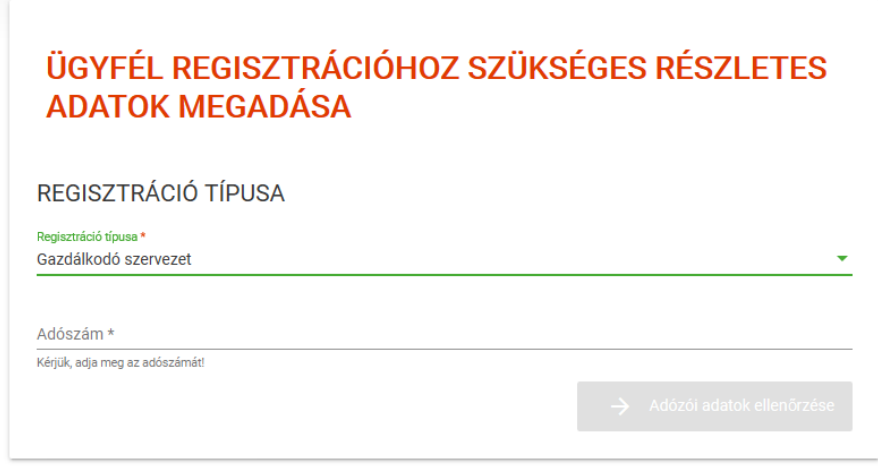

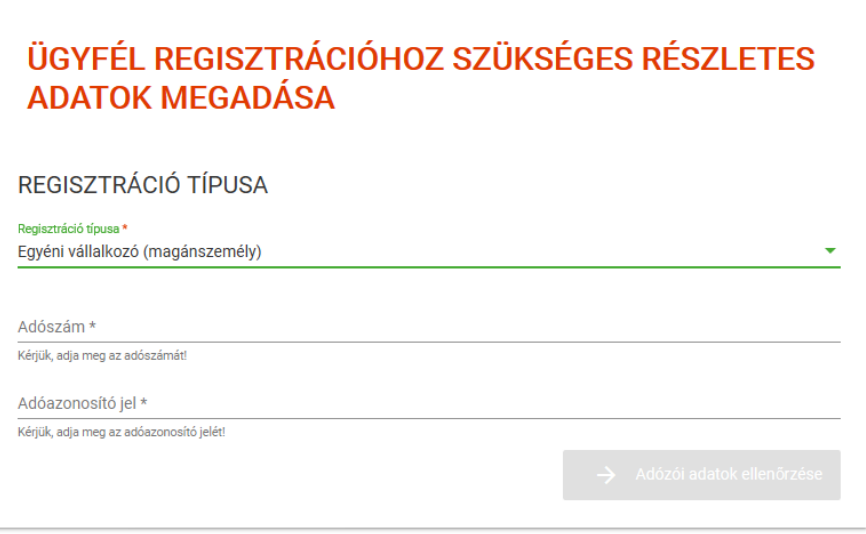

*Ha a képviseleti jog vizsgálata alapján a regisztrációt végző személy nem folytathatja a regisztráció menetét, akkor hibaüzenet jelenik meg.*

Sikeres képviseleti jog vizsgálata esetén a korábban választott felhasználónév megjelenik, majd jelszó megadása (és megerősítése) szükséges. Továbbá az adóhatósággal történő kapcsolattartás biztosítása érdekében fel kell tüntetni (megerősítéssel) a felhasználó e-mail címét, és telefonszámát, valamint a kapcsolattartás nyelvét (lenyíló panel segít a kiválasztásban). A feltüntetett adóazonosító szám alapján a rendszer automatikusan megjeleníti az adatszolgáltatásra kötelezett adózó állami adó- és vámhatóság nyilvántartásában szereplő adatait. A fenti adatok mellett az adatszolgáltatásra kötelezettnek fel kell tüntetnie az adóhatósággal történő kapcsolattartás biztosítása érdekében az adózó e-mail címét, és telefonszámát, valamint a kapcsolattartás nyelvét.

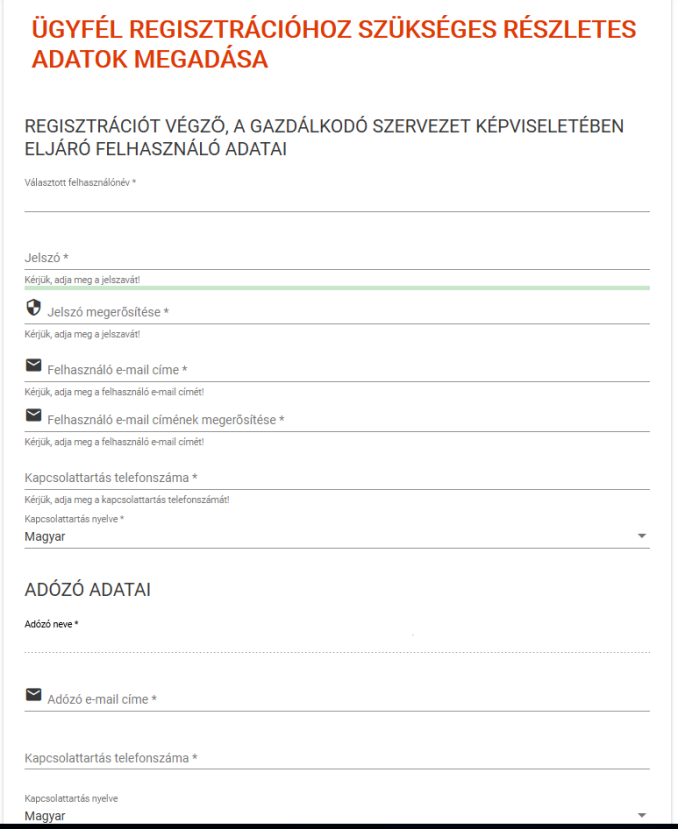

Sikeres regisztráció elfogadását követően megjelenik a főoldal.

A regisztrációt első ízben teljesítő adózó/törvényes képviselő/állandó meghatalmazott, mint elsődleges felhasználó a "FELHASZNÁLÓK" oldalon az "ÚJ FELHASZNÁLÓ" gomb kijelölése után megjelenő ablakban jelenthet be (igényelhet) az adatszolgáltatás teljesítéséhez szükséges technikai felhasználót.

### **b) Technikai felhasználó**

Számlázó programból teljesítendő adatszolgáltatás esetén adatszolgáltatás kizárólag gép-gép kapcsolat (interfész) útján történhet.

Az adatszolgáltatás teljesítéséhez a fentiekben hivatkozott gép-gép interfész használatához szükséges adatokat, azaz a technikai felhasználót nyilvántartásba kell venni.

A technikai felhasználót az elsődleges felhasználó hozhatja létre, a "FELHASZNÁLÓK" oldalon az "ÚJ FELHASZNÁLÓ" panel kijelölése után a "Technikai felhasználó" opcióra kattintva. Itt történik meg a Technikai felhasználó oldal hozzáadása, amely véglegesítéséhez jelszó megadása kötelező.

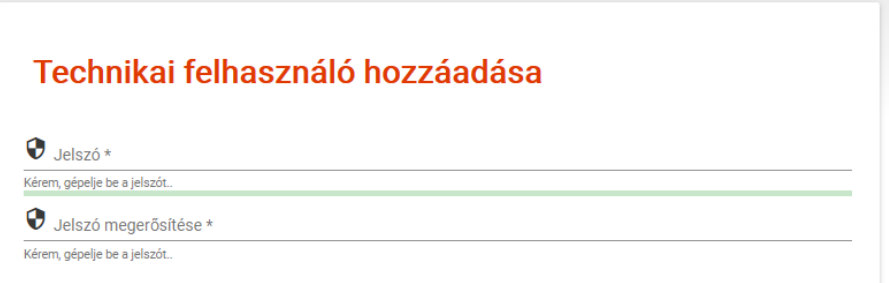

Fontos, hogy a technikai felhasználó jogosultság kizárólag az Online Számla felület (interfész) használatára, mint adatszolgáltatás teljesítésére terjed ki, egyéb jogosultságra nem.